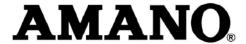

## **Nexus Lite (Touch Screen)**

#### QUICK START GUIDE

#### **Scope of Document**

This document gives a brief overview of operation of the Nexus Lite Controller's Touch Screen user interface.

#### **Document Conventions**

We use the following conventions in this document:

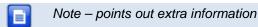

Tip – points out alternative methods to perform a task

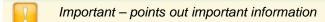

Warning – points out potential danger to you or the product

#### **Before You Begin**

Ensure you have access to the Nexus Lite Controller.

### System Settings

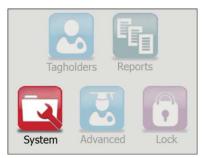

Figure 1 – Nexus Lite Main Menu – With the System Option Highlighted

On initial start-up of the Nexus Lite Controller, the Controller prompts you to set the Date and Time. At the No date set, set date/time? prompt, click the **button**. Continue from point 2 of the section **Date** or Time Setup to complete the process.

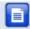

If, during this process, you notice calibration problems refer to the section Touch Screen Calibration on page 22.

#### Auto-ID

For population of tables and identification of Terminals connected on the Terminal Bus, perform an Auto-ID as follows:

- 1. From the Main Menu, select System>Auto ID.
- At the **Run Auto-ID** prompt, click the **button**. 2.
- Review the Auto-ID results and then click the button. 3

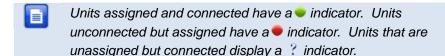

#### **Door Configuration**

The Nexus Lite System supports a maximum of 8 Doors. Each Door has 3 Door Mode Patterns (each with 4 time period allocations). The Nexus Lite user interface allows for configuration of each Door individually (buttons labeled 1 thorough 8) or configuration across all Doors at once (All button).

#### **General Settings**

- 1. From the Main Menu, select **System>Doors**.
- 2. Click the button representing either a Door number (1 through 8) or alternatively the All option.
- Click the button.
- 4. Edit the **Door Name** textbox, by clicking the button (use the multi-tap keypad provided).
- 5. Click the Cubutton.
- 6. Add the Door to the Anti-passback (APB) Zone, by selecting the **Add to APB Zone** checkbox.
- 7. Select the **Disable Door** checkbox if required.
- 8. Click the **button**.
- 9. Edit the **Entry Reader** textbox by clicking the button. Make your selection from the list of displayed Readers.
- 10. Click the <a> button</a>.
- 11. Edit the **Exit Reader** textbox by clicking the button. Make your selection from the list of displayed Readers.
- 12. Click the <a> button</a>.
- 13. Click the dutton.

#### **Entry Settings**

- 1. Click the **U** button.
- Edit the RTE Mode textbox by clicking the button, your options include:
  - Normally Closed—sensor remains closed until opened by an operator.

- Normally Open—sensor remains open until closed by an operator.
- Click the button.
- 4. Edit the **DOS Mode** textbox by clicking the **DOS Mode** button, your options include:
  - Normally Closed
  - Normally Open
- Click the button.
- 6. Click the button.
- Edit the **DOS Usage** textbox by clicking the button, your options include:
  - Normal—alarm sounds if the Door remains open too long or if the Door is forced. Use this feature for monitoring real Door open states.
  - Inhibit—deactivates the Reader as long as the Door is open; also there is no alarm for Doors forced open. Used to disable the reader while the Door remains open.
  - Terminate Strike—deactivates the relay if the Door is opened and closed or forced. Use this feature where the lock must reengage once the Door is closed.
- 8. Click the 🛂 button.
- Complete the **Open Duration** (in seconds) textbox, by clicking the button (use the keypad provided). This is the amount of time the Door is allowed to remain open before an alarm triggers.
- 10. Click the C button.
- 11. Click the button.
- By default end-of-line sensing is disabled, to enable end-of-line sensing on the Door Open Sensor (DOS), select the **Enable DOS Line Sensing** checkbox.
- 13. Adjust the **Strike Duration** (in seconds) textbox, by clicking the button (use the keypad provided).
- 14. Click the 4 button.
- 15. Click the button.
- 16. Click the **■** button alongside the **Valid Tag Buzzer Volume** textbox, select from the options (Off, Low and Loud) given.

- 17. Click the utton.
- 18. Click the button alongside the **Invalid Tag Buzzer Volume** textbox, select from the options (Off, Low and Loud) given.
- 19. Click the 🛂 button.
- 20. Click the dutton.

#### **Exit Settings**

- Click the button.
- 2. Based on the similarity of the steps involved in Exit Settings, refer to the *Entry Settings* section (page 3) for more information.

#### **Door Mode Pattern Configuration**

- Click the button.
- 2. Make your selection from the list of available **Access Days** (Sunday to Saturday or Holidays).
- 3. Click the button.
- Complete the Pattern Mode textbox, by clicking the button and selecting from the following:
  - Tag Only—requires presentation of a Tag to open the Door.
  - Tag + PIN—requires presentation of a Tag followed by entry of a PIN-code to open the Door. PIN-codes range from 2 to 65534. After entering the PIN-code, complete the entry by pressing the # key). Selecting this mode without connecting a keypad reader, applies Tag Only rules.
  - Tag + Reason—requires presentation of a Tag followed by entry of a Reason Code to open the Door. Selecting this mode without connecting a keypad reader, applies Tag Only rules.
  - PAC—requires entry of a Personal Access Code (PAC) to open the Door. Your Personal Access Code may range from between 1 to 9999 followed by a # symbol.
  - Open on First Tag—the door is opened when the first valid Tagholder presents their Tag and remains open.
  - Open Now—the Door opens at specified time. A Tag is not required to open the Door.

- Locked—the Door is locked and cannot be overridden with any Tag.
- Click the button.
- 6. Set the **Start** and **End Time**, by clicking the **I** alongside the respective textbox.
- Select the Hours and Minutes using the buttons.
- 8. Click the button.

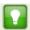

Set 3 time periods for a Door open between 8 am and 5 pm, that is:

- Slot 1—Start Time 00:00 (default), Stop Time 07:59.
- Slot 2—Start Time 08:00, Stop Time 17:00.
- Slot 3—Start Time 17:01, Stop Time 23:59.

The button only activates once you have indicated a Stop Time of 23:59.

- 9. Click the V button.
- 10. Set any remaining Door Mode Patterns, alternatively click the button to return to the Door Selection Menu.

Return to the System Settings Menu by clicking the button.

#### Access Group Setup

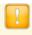

The **Default Access Group** allows ALL Tagholders assigned to the Group access to ALL Doors at ALL times. Therefore, create Access Groups to restrict or allow access as required.

#### Add an Access Group

1. From the Main Menu, select **System>Access Groups>Add**.

ISC305-0-0-AC-00 April 2010 Page 6

- 2. Enter a suitable name in the **Group Name** textbox, by clicking the button (use the multi-tap keypad provided).
- 3. Click the Cubutton.
- 4. Click the button.
- 5. Set the **Start** and **Stop Time** by clicking the **Start** button.
- Select the Hours and Minutes using the buttons.
- Click the button.
- 8. Make your selection from the list of available **Access Days** (Sunday to Saturday or Holidays).
- 9. Click the button.
- 10. Make your selection from the displayed Access Doors.
- 11. Click the V button.

#### **Delete an Access Group**

- 1. From the Main Menu, select System>Access Groups>Delete.
- 2. Select the **Group Name** for deletion using the **∑** buttons.
- Click the button.
- 4. Click the button.
- At the confirmation message, click the doubton.

#### **Edit an Access Group**

- 1. From the Main Menu, select System>Access Groups>Edit.
- 2. Based on the similarity of the steps involved in Editing an Access Group, refer to *Add an Access Group* (page 6) for more information.

Return to the System Settings Menu by clicking the button.

#### Holidays Setup 🚳

#### Add a Holiday

- 1. From the Main Menu, select System>Holidays>Add.
- 2. Enter a suitable name in the **Holiday Name** textbox, by clicking the button (use the multi-tap keypad provided).
- 3. Click the 🛂 button.

- 4. Set the **Start Date** by clicking the button.
- 5. Select the **Month** using the **Solution** buttons.
- Select the Day using the ✓ △ buttons.
- 7. Click the button.
- 8. Click the button.
- 9. Set the **End Date** by clicking the **10** button.
- 10. Select the **Month** and **Day** as shown in points 5 and 6 above.
- 11. Click the G button.
- 12. Click the dutton.

#### **Delete a Holiday**

- 1. From the Main Menu, select System>Holidays>Delete.
- 2. Select the **Holiday Name** for deletion using the **A** buttons.
- 3. Click the button.
- 4. Click the button.
- 5. At the confirmation message, click the **b**utton.

#### **Edit a Holiday**

- 1. From the Main Menu, select System>Holidays>Edit.
- 2. Based on the similarity of the steps involved in Editing a Holiday, refer to the section *Add a Holiday (page 7)* for more information.

Return to the System Settings Menu by clicking the button.

#### Reason Code Setup

The Nexus Lite System allows for storage of a **maximum of 10 Reason Codes**, letting you assign any number between **1** and **99** to your Reason Code. This feature allows you to keep legacy Reason Codes and avoid retraining employees.

- 1. From the Main Menu, select **System>Reasons**.
- 2. Enter a number between 1 and 99 in the Code Number textbox, by clicking the button (use the keypad provided).

ISC305-0-0-AC-00 April 2010 Page 8

| 3. | Click the | 4 | button |
|----|-----------|---|--------|
|----|-----------|---|--------|

- 4. Enter a suitable description in the **Description** textbox, by clicking the button (use the multi-tap keypad provided).
- 5. Click the Cubutton.

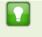

Scroll between Reason Codes using the buttons. As you move through the Reason Code screens the screen header indicates the number of the Reason Code in relation to the number allowed by the System.

Click the button.

#### Date or Time Setup 🔂

- 1. From the Main Menu, select System>Date/Time.
- 2. Set the Current Date by clicking the button.
- 3. Select the **Month** using the **Solution** buttons.
- 4. Select the **Day** using the **S** buttons.
- Click the button.
- 6. Set the **Current Time** by clicking the **W** button.
- 7. Select the **Hours** and **Minutes** using the buttons.
- Click the button.
- 9. Click the button.
- 10. Set the **Daylight Savings Start** and **End Date** by clicking the button.
- 11. Click the Dutton.
- 12. Set the **Daylight Savings Switch Time** by clicking the **S** button.
- 13. Select the **Hours** and **Minutes** using the buttons.
- 14. Click the C button.
- 15. Select the **Shift Duration** by clicking the button (use the keypad provided).
- 16. Click the <a> button</a>.
- 17. Click the **4** button.

Return to the Main Menu by clicking the obutton.

### **Tagholder Configuration**

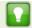

Setting up a Template before adding Tagholders, streamlines the Tagholder addition process.

The Nexus Lite System supports a maximum of 1 000 Tagholders, each with a maximum of 3 Tags.

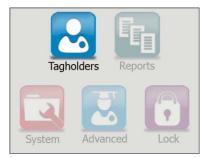

Figure 2 - Nexus Lite Main Menu - With the Tagholders Option Highlighted

#### 

This wizard automatically creates a Tagholder and assigns the first Tag, allowing for rapid entry of information.

- 1. From the Main Menu, select **Tagholders>Quick Add**.
- 2. Present a Tag to the Nexus Lite Controller.

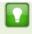

Alternatively, enter a Personal Access Code (PAC) by clicking the **I** button alongside the **Tag Code / PAC** textbox. Your Personal Access Code may range from between 1 to 9999.

access control

Click the 4 button.

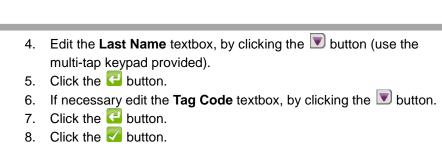

#### Add Tagholder 🛂

#### **Tagholder Information**

- From the Main Menu, select Tagholders>Add.
- 2. Complete the **First** and **Last Name** textboxes, by clicking the button (use the multi-tap keypad provided).
- 3. Click the button.
- 4. Click the button.
- 5. Complete the **Access Level** textbox, by clicking the button and selecting from the following:
  - Visitor—restricted access, valid for day of issue only.
  - Administrator—overrides APB Rules.
  - Normal—employee Tagholder, access restricted by Door Mode.
- 6. Click the button.
- 7. If necessary, complete the **PIN-code** textbox, by clicking the button (use the keypad provided).
- 8. Click the <a>Click</a> button.
- 9. Click the button.
- 10. Edit the **Custom Field Name** textbox, by clicking the button (use the multi-tap keypad provided).
- 11. Click the C button.
- 12. Click the **v** button.

#### **Tag Information**

- 1. Click one of the buttons.
- 2. Click the vote button alongside the Tag Code textbox.

3. Present a Tag to the Nexus Lite Controller.

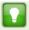

Alternatively, enter a Personal Access Code (PAC) by clicking the button alongside the **Tag Code / PAC** textbox. Your Personal Access Code may range from between **1 to 9999**.

- 4. Click the button.
- 5. Complete the **Access Group** textbox, by clicking the button and making your selection.
- Click the button.
- 7. Complete the **Start** and **End Date** requirements using the associated buttons.
- 8. Select the **Month** using the 

  buttons.
- 9. Select the **Day** using the **S** buttons.

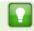

Where a Start or End Date don't apply, select the **n/a** option from the calendar.

- 10. Click the <a> button</a>.
- 11. Click the V button.

#### Add a Batch of Tags 🛂

- 1. From the Main Menu, select **Tagholders>Batch**.
- 2. At the Batch Enrollment screen, click the button.
- 3. Present each Tag in succession to the Nexus Lite Controller.
- After enrolling the batch of Tags, click the 
   ullimit button.
- Click the button.

#### Delete a Tagholder or Tag 🛍

- 1. From the Main Menu, select **Tagholders>Delete**.
- 2. Select the **Tagholder** using the  $\boxtimes$  buttons.

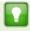

Click the volume button alongside the Find textbox this lets you enter non-case sensitive search criteria to find the Tagholder for deletion. Alternatively, click the S button and present a Tag to the Nexus Lite Controller, the associated Tagholder is then selected, ready for deletion.

- Click the dutton. 3.
- Delete a Tagholder and all the Tagholder's associated Tags by clicking the M button.

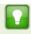

Alternatively, if you would like to delete just the Tag (keeping the Tagholder enrolled in the System), click the \sum\_{\text{s}} button representing the Tag for deletion.

Click the button. 5

### Edit Tagholders or Tags

- From the Main Menu, select Tagholders>Edit.
- Select the Tagholder using the 2 buttons.

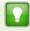

Click the button alongside the **Find** textbox this lets you enter non-case sensitive search criteria to find the Tagholder for editing. Alternatively, click the S button and present a Tag to the Nexus Lite Controller, the associated Tagholder is then selected, ready for editing.

- Click the dutton. 3.
- Based on the similarity of the steps involved in Editing a Tagholder or Tag details, refer to the Add Tagholder section (page 11) for more information.

#### Template Setup

- 1. From the Main Menu, select **Tagholders>Template**.
- 2. Complete the **First** and **Last Name Prefix** textboxes (used with Batch Enrollment), by clicking the button (use the multi-tap keypad provided).
- Click the button.
- 4. Click the button.
- Complete the Access Level textbox, by clicking the button and selecting from the following:
  - Visitor—restricted access, valid for day of issue only.
  - Administrator—overrides APB Rules.
  - Normal—employee Tagholder, access restricted by Door Mode.
- Click the button.
- 7. Select an **Access Group**, by clicking the button and selecting a Group from the list.
- Click the button.
- 9. Click the button.
- 10. Click the button alongside the **Custom Field Name** textbox, and enter a field name (for example, Employee Number or Identity Number) using the multi-tap keypad provided.
- 11. Click the <a> button</a>.
- 12. Click the button alongside the **Custom Field Default** textbox, and enter custom information using the multi-tap keypad provided.
- 13. Click the <a> button</a>.
- 14. Click the button.
- 15. Complete the **Start** and **End Date** requirements using the associated buttons.
- 16. Select the **Month** using the **ODE** buttons.
- 17. Select the **Day** using the **Solution** buttons.

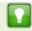

Where a Start or End Date doesn't apply, select the **n/a** option from the calendar.

ISC305-0-0-AC-00 April 2010 Page 14

- 18. Click the **U** button.
- 19. Click the V button.

Return to the Main Menu by clicking the 6 button.

access control • www.amano.com • access control

### Reports

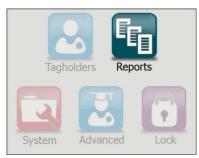

Figure 3 – Nexus Lite Main Menu – With the Reports Option Highlighted

#### View Reports 4

From the Main Menu, select Reports>View>Selected Report\*.

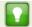

Replace the term "Selected Report" with one of the following available Reports:

- Access—this Report provides access data for the selected Tagholder over a specified date range.
- Status—this Report displays all the status transactions from Controllers and Terminals on a selected date.
- Audit—this Report provides a list of Tags added, edited or deleted over a specified date range.
- Hours Worked—this Report calculates hours worked from the IN and OUT Transactions of all APB Zones.

- Click the button alongside the **Tagholder** textbox. 2.
- Select the Tagholder using the  $\boxtimes$  buttons. 3.

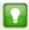

Click the button alongside the **Find** textbox this lets you enter non-case sensitive search criteria to find the Tagholder. Alternatively, click the button and present a Tag to the Nexus Lite Controller, the associated Tagholder is then selected.

- Click the button.
- 5. Set the Report's **Start** and **End Date** by clicking the **10** button.
- 6. Select the Month using the 

  buttons.
- Select the Day using the buttons.
- 8. Click the **4** button.
- 9. Click the button.

#### Delete Reports

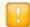

Deleting a Report deletes all the associated transactions.

From the Main Menu, select Reports>Delete>Selected Report\*.

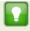

Replace the term "Selected Report" with either **Access** or **Status** Report.

- 1. Set the **Start** and **End Date** by clicking the button.
- Select the Month using the buttons.
- 3. Select the Day using the \(\simega \omega\) buttons.
- 4. Click the button.
- 5. At the confirmation message, click the 

  ✓ button.

Return to the Main Menu by clicking the **1** button.

## **Advanced Setup**

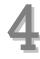

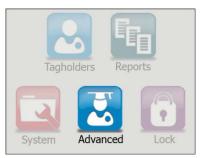

Figure 4 - Nexus Lite Main Menu - With the Advanced Option Highlighted

#### Controller Setup 🔯

- 1. From the Main Menu, select Advanced>Controller.
- Complete the Site Name textbox, by clicking the 
   ■ button (use the multi-tap keypad provided).
- 3. Click the button.
- 4. Complete the **Door Mode** textbox, by clicking the **Door Mode** button and selecting from the following:
  - Emergency Open—opens all Doors immediately.
  - Lock Down—locks all Doors immediately.
  - Normal—Doors operate as set up.
- Click the button.
- 6. Select the **Enable Off-line Validation** checkbox if required.
- Click the button.
- 8. Complete the **APB Type** textbox, by clicking the **button** and selecting from the following:

www.amano.com

 Strict—enforced Anti-passback Zone rules for in and out directions. A Tagholder cannot enter or exit a Zone consecutively.

- Relaxed—after entering a Zone, the Tagholder must exit the Zone using their Tag before they can re-enter. However, Tagholders can use their Tags for multiple, consecutive exits in this Mode.
- Click the button.
- 10. Select the Reset APB checkbox if required.
- 11. The **Display TFT Transactions** checkbox is selected by default, de-select the checkbox to prevent transactions appearing on the Controller's screen as they occur on site.
- 12. Click the dutton.

#### Communications 🖺

From the Main Menu, select **Advanced>Comms**.

#### **UDP Output**

- Click the button.
- 2. Select the Enable UDP checkbox.
- Complete the Receiving IP Address textbox, by clicking the button (use the keypad provided).
- Click the button.
- 5. Click the button.
- 6. Complete the **Receiving Port Number** textbox, by clicking the button (use the keypad provided).

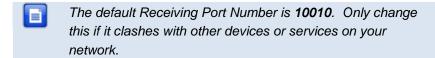

- 7. Click the Cu button.
- 8. Complete the **Keep-alive Time** (in seconds) textbox, by clicking the button (use the keypad provided). The default Keep Alive Time is **60 seconds**. This sets the time between signal pulses.
- 9. Click the **U** button.

10. Click the V button.

#### Replace

- Click the laboration
- Complete the **Replace** textbox, by clicking the **button** (using the buttons select a unit Fixed Address for replacement from the displayed list).
- Click the button. 3.
- Complete the With textbox referring to the Fixed Address of the 4. replacement unit, by clicking the **v** button (use the multi-tap keypad provided).
- Click the button. 5.
- Click the V button.

After replacing the unit, populate the tables and identify the Terminals connected on the Terminal Bus by performing an Auto-ID. Refer to the Auto-ID section on page 2.

#### Ethernet

- Click the **B** button.
- Edit the **Device Name** textbox, by clicking the button (use the 2. multi-select keypad provided).

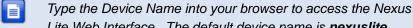

Lite Web Interface. The default device name is nexuslite.

- Click the 4 button. 3.
- The Enable DHCP checkbox is selected by default, de-select the 4 checkbox if necessary.
- Click the button. 5.
- Complete the Safe IP (Host) textbox, by clicking the work button (use the multi-tap keypad provided).
- Click the button. 7.
- Click the button. 8

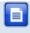

The default Web Browser Port Number is **80** and the default Application Port Number is **10005**. Only change these if they clash with other devices or services on your network.

- Complete the Web Browser Port textbox, by clicking the button (use the keypad provided).
- 10. Click the <a> button</a>.
- 11. Complete the **Application Port** textbox, by clicking the use the keypad provided).
- 12. Click the Culbutton.
- 13. Click the **button**.
- 14. When prompted to re-start the Controller, click the 

  ✓ button.

#### Security 🔯

Set or change the administrator password as follows:

- 1. From the Main Menu, select Advanced>Security.
- 2. Complete the **New Code** textbox, by clicking the button (use the multi-tap keypad provided).
- Click the button.
- 4. Complete the **Confirm Code** textbox, by clicking the **■** button (use the multi-tap keypad provided).
- 5. Click the Cubutton.
- 6. Click the **l** button.
- 7. At the confirmation message, click the dutton.
- 8. Click the dutton.

#### Restart 🚟

- 1. From the Main Menu, select Advanced>Restart.
- 2. At the confirmation message, click the ✓ button.

#### Touch Screen Calibration

- From the Main Menu, select Advanced>Calibrate. 1.
- At the confirmation message, click the **v** button. 2.
- Tap the centre of the displayed circle as requested. 3.

### **Troubleshooting**

#### **Restoring Factory Defaults**

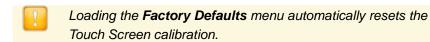

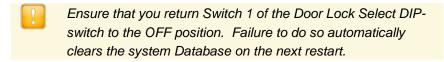

- With power applied to the Controller, toggle switch 1 of the Door Lock Select DIP-switch **ON** and then **OFF**.
- Refer to your Nexus Lite Controller's Hardware Installation Manual for location of the DIP-switch.
- 2. Complete the **Action** textbox, by clicking the 💟 button and selecting from the following:
  - No Change—maintains user settings.
  - Reset Admin Password—restores the administrator password to factory default (12345) without resetting the System Database.
  - Reset System Database—clears the Database, restoring it to factory default settings.
- Click the button.
- Click the Manual button

### **Extra Information**

Further information is available at the following resources:

- Amano Nexus Lite (Web-based User Interface) Quick Start Guide (ISC306-0-0-AC-XX).
- **Amano Nexus Lite Controller Installation Manual** (ISC304-0-0-AC-XX).

**User Notes** 

#### **User Notes**

ccess control • www.amano.com • access control

#### **User Notes**

ccess control • www.amano.com • access control

#### **User Notes**

ccess control • www.amano.com • access control

# **AMANO**®

Security Systems Division 180 Alt. 19, Suite A, Palm Harbor, FL 34683 **Technical Support:** (800) 390 5837

Corporate Headquarters 140 Harrison Avenue, Roseland, NJ 07068-1239, (800) 526-2559

www.amano.com

This manual is applicable to the Nexus Lite Touch Screen Interface V 1.64. (The last two digits of the Amano stock code indicate the issue status of the product).

20\Software|\Amano USA\LATEST Issue 01 Apr 2010 ISC305-0-0-AC-00 ISSUE\NexTFT-swm-en-01.docx

www.amano.com ISC305-0-0-AC-00 Page 28 April 2010

access control